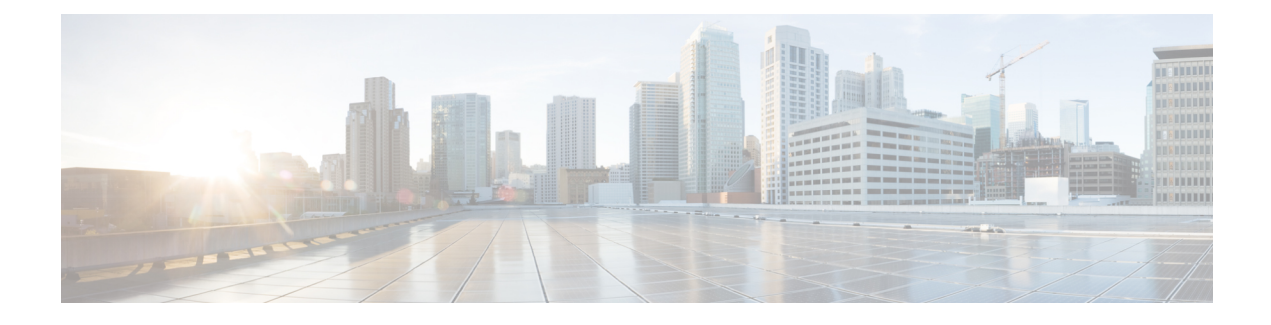

# **Get Started with Cisco DNA Center**

- About Cisco DNA [Center,](#page-0-0) on page 1
- Log In, on [page](#page-0-1) 1
- Log In for the First Time as a Network [Administrator,](#page-1-0) on page 2
- [Default](#page-2-0) Home Page, on page 3
- Use Global [Search,](#page-5-0) on page 6
- Enable [Localization,](#page-7-0) on page 8
- [Where](#page-8-0) to Start, on page 9

## <span id="page-0-0"></span>**About Cisco DNA Center**

Cisco Digital Network Architecture offers centralized, intuitive management that makes it fast and easy to design, provision, and apply policies across your network environment. The Cisco DNA Center GUI provides end-to-end network visibility and uses network insights to optimize network performance and deliver the best user and application experience.

# <span id="page-0-1"></span>**Log In**

Access Cisco DNA Center by entering its network IP address in your browser. For compatible browsers, see the Cisco DNA Center [Release](https://www.cisco.com/c/en/us/support/cloud-systems-management/dna-center/products-release-notes-list.html) Notes. This IP address connects to the external network and is configured during the Cisco DNA Center installation. For more information about installing and configuring Cisco DNA Center, see the Cisco DNA Center [Installation](https://www.cisco.com/c/en/us/support/cloud-systems-management/dna-center/products-installation-guides-list.html) Guide.

You should continuously use Cisco DNA Center to remain logged in. If you are inactive for too long, Cisco DNA Center logs you out of your session automatically.

**Step 1** Enter an address in your web browser's address bar in the following format. Here, *server-ip* is the IP address (or the hostname) of the server on which you have installed Cisco DNA Center:

https://*server-ip*

Example: https://192.0.2.1

Depending on your network configuration, you might have to update your browser to trust the Cisco DNA Center server security certificate. Doing so will help ensure the security of the connection between your client and Cisco DNA Center. **Step 2** Enter the Cisco DNA Center username and password assigned to you by the system administrator. Cisco DNA Center displays its home page.

If your user ID has the NETWORK-ADMIN-ROLE and no other user with the same role has logged in before, you will see a first-time setup wizard instead of the home page. For details, see Log In for the First Time as a Network [Administrator,](#page-1-0) on [page](#page-1-0) 2.

**Step 3** To log out, click the **Menu** icon  $(\equiv)$  and choose **Sign Out**.

## <span id="page-1-0"></span>**Log In for the First Time as a Network Administrator**

If your user ID hasthe NETWORK-ADMIN-ROLE assigned, and no other user with the same role haslogged in before, you will be redirected to the **Get Started** wizard.

The wizard is a quick way to get immediate value from Cisco DNA Center. It consists of a few screens that collect information needed to discover and monitor the condition of your network devices, and then help you visualize your network's overall health using the Cisco DNA Center home page dashboard.

You can perform all of the same tasks the wizard does using other Cisco DNA Center features. Using the wizard does not prevent you from using those features. You can choose to skip the wizard entirely at any point and it will not be shown again for you. However, Cisco DNA Center will continue to display the wizard at login to any user with the same role until one such user completes the wizard steps. After that, Cisco DNA Center never displays the wizard again.

If you skipped the **Get Started** wizard, you can always revisit it from the **Get Started** link at the top right of the home page.

#### **Before you begin**

You need to have the following information to complete the wizard:

- The IP addresses of your SYSLOG and SNMP servers
- The IP address and port of your NetFlow server
- For discovery: The IP address to start from (if choosing CDP discovery) or the starting and ending IP addresses (if choosing Range discovery)
- Optional: Your preferred management IP address
- Device CLI credentials, including the Enable password
- SNMP v2c credentials, including the read community string
- **Step 1** If you have not already done so, log in to Cisco DNA Center normally, as explained in Log In, on [page](#page-0-1) 1. You will be redirected to **Get Started** wizard if this is your first login.
- **Step 2** Click **Get Started** in the Getting Started wizard to continue device discovery or **Exit** to return to the home page.
- **Step 3** Enter the network properties for device discovery and click **Save & Next**.

Click **Back** to return to the previous screen.

#### **Step 4** Specify the **Discovery Type**, **Starting IP Address**, and **CLI Credentials**.

**Step 5** When you are finished, click **Begin Discovery**. Cisco DNA Center displays the home page, which slowly fills with network health information as discovery completes.

### <span id="page-2-0"></span>**Default Home Page**

After you log in, Cisco DNA Center displays its home page. The home page has the following main areas: **Assurance Summary**, **Network Snapshot**, **Network Configuration**, and **Tools**.

The **Assurance Summary** area includes:

- **Health**: Provides the health score of your overall enterprise, which includes network devices, wired clients, and wireless clients. Clicking **View Details** takes you to the **Overall Health** window.
- **Critical Issues**: Provides the count of P1 and P2 issues. Clicking **View Details** takes you to the **Open Issues** window.
	- **P1**: Critical issues that need immediate attention before they cause a wider impact on network operations.
	- **P2**: Major issues that can potentially impact multiple devices or clients.
- **Trends and Insights**: Provides insights about the performance of your network. Clicking **View Details** takes you to the **Network Insights** window.

The **Network Snapshot** area includes:

- **Sites**: Provides the number of sites discovered on your network along with the number of DNS and NTP servers. Clicking **Add Sites** takes you to the **Add Site** window.
- **Network Devices**: Provides the number of network devices discovered on your network along with the number of unclaimed, unprovisioned, and unreachable devices. Clicking **Find New Devices** takes you to the **New Discovery** window.
- **Application Policies**: Provides the number of application policies discovered on your network along with the number of successful and errored deployments. Clicking **Add New Policy** takes you to the **Application Policies** window.
- **Network Profiles**: Provides the number of profiles discovered on your network. Clicking **Manage Profiles** takes you to the **Network Profiles** window.
- **Images**: Provides the number of images discovered on your network along with the number of untagged and unverified images. Clicking **Import Images/SMUs** takes you to the **Image Repository** window.
- **Licensed Devices**: Provides the number of devices that have a Cisco DNA Center license along with the number of switches, routers, and access points. Clicking **Manage Licenses** takes you to the **License Management** window.

The **Network Configuration** area includes:

• **Design**: Create the structure and framework of your network, including the physical topology, network settings, and device type profiles that you can apply to devices throughout your network.

- **Policy**: Create policies that reflect your organization's business intent for a particular aspect of the network, such as network access. Cisco DNA Center takes the information collected in a policy and translates it into network-specific and device-specific configurations required by the different types, makes, models, operating systems, roles, and resource constraints of your network devices.
- **Provision**: Prepare and configure devices, including adding devices to sites, assigning devices to the inventory, deploying the required settings and policies, creating fabric domains, and adding devices to the fabric.
- **Assurance**: Provide proactive and predictive actionable insights about the performance and health of the network infrastructure, applications, and end-user clients.
- **Platform**: Allows you to programmatically access your network through Intent APIs, integrate with your preferred IT systems to create end-to-end solutions, and add support for multivendor devices.

**Tools**: Use the **Tools** area to configure and manage your network.

#### **Figure 1: Cisco DNA Center Home Page**

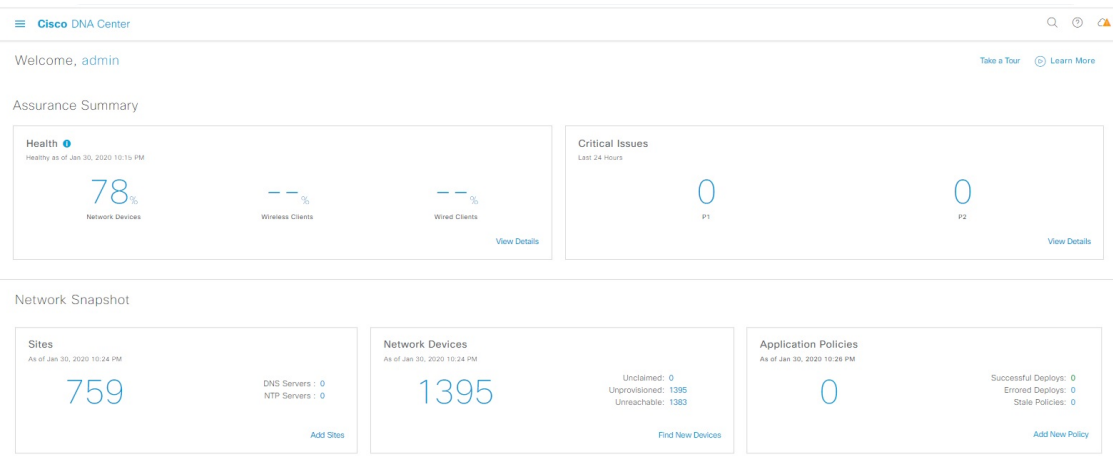

#### **Different Views of Home Page:**

#### **Getting Started**

When you log in to Cisco DNA Center for the first time as a Network Administrator or System Administrator, or when there are no devices in the system, you see the following dashlet. Click **Get Started** and complete the getting started workflow to discover new devices in your network.

In a few simple steps, discover your devices to begin your Cisco DNA Center journey!

**Get Started** 

When you log in to Cisco DNA Center for the first time as an Observer, you see the following message:

Ask your Network Administrator to add Network Devices to gather Assurance data.

**Day 0 Home Page**

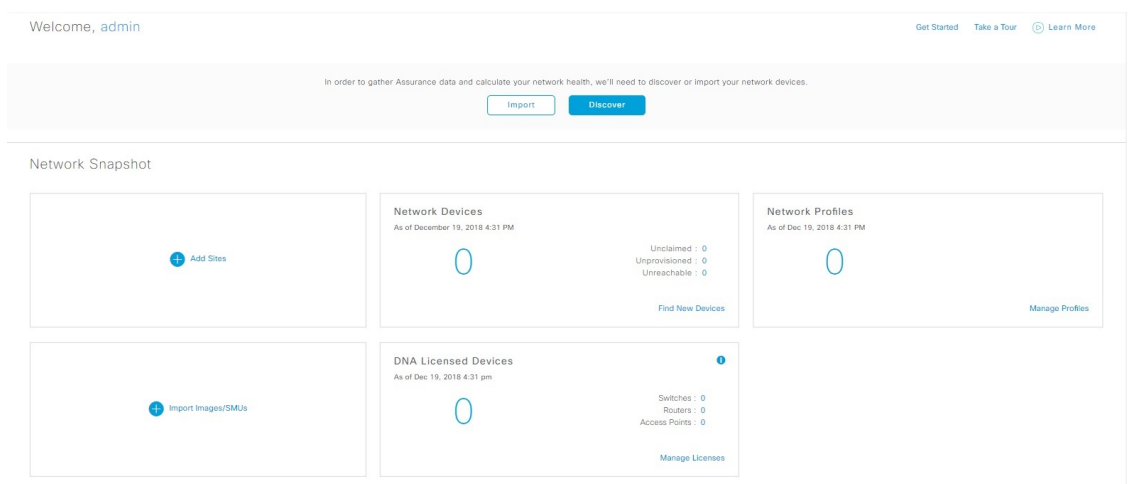

If you skipped getting started, or when there are no devices in the system, you see the following home page.

When discovery is in progress, you see a progress message with a link to the **Discovery** window.

We've discovered 10 devices in your network. View Discovery

When there are devices in the system, you see a network snapshot of discovered devices.

Click the **Menu** icon  $\equiv$  at the top-left corner of the home page to access the following menus:

- Design
- Policy
- Provision
- Assurance
- Workflows
- Tools
- Platform
- Activity
- System

Click the icons at the top- and bottom-right corner of the home page to perform common tasks:

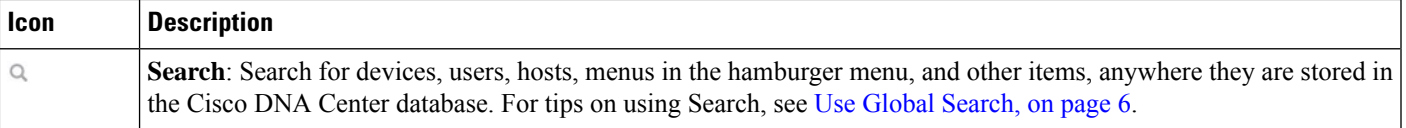

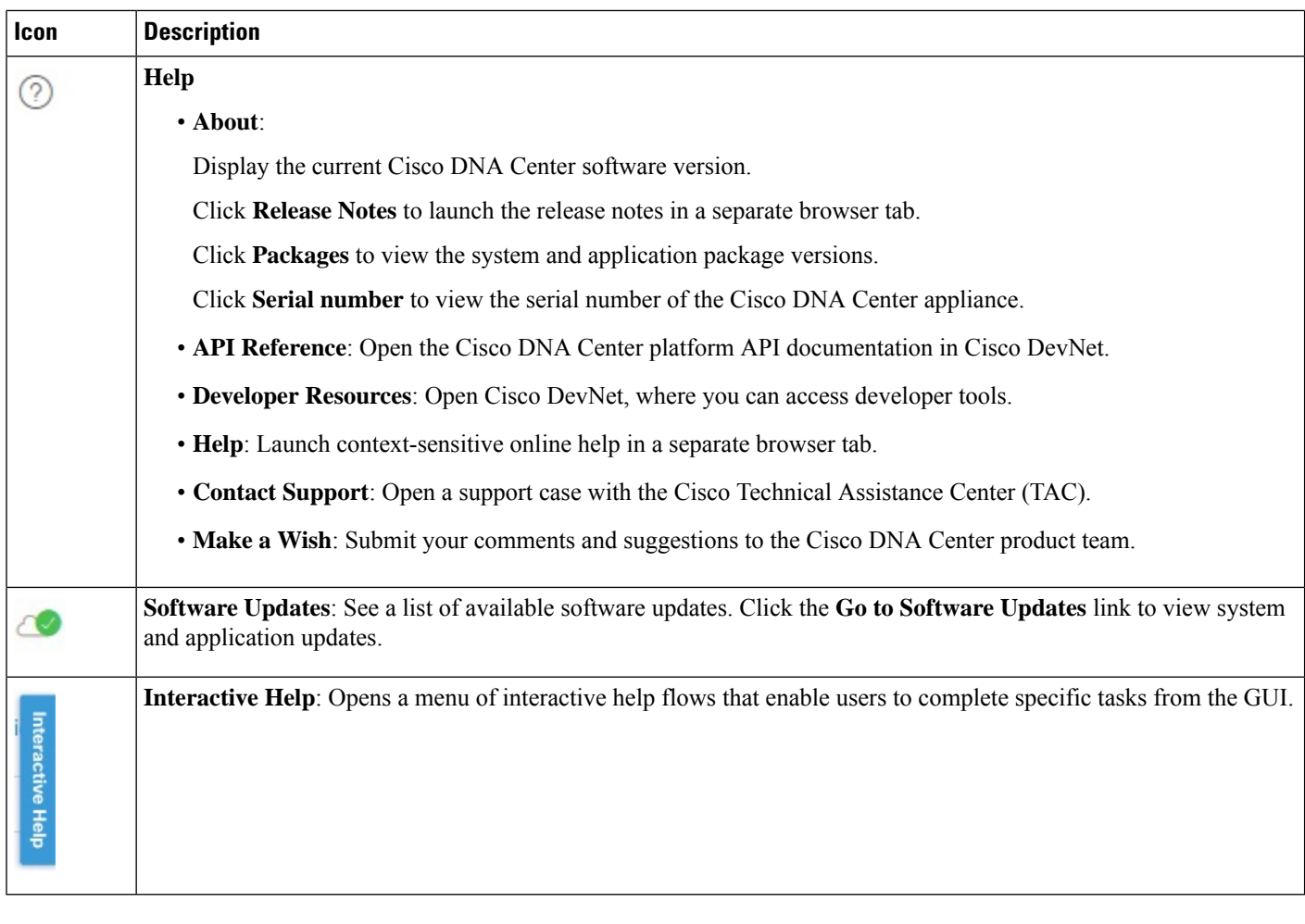

If you are new to Cisco DNA Center, see [Where](#page-8-0) to Start, on page 9 for tips and suggestions on how to begin.

 $\mathscr{P}$ 

**Note**

By default, the login name you provided is displayed in the Welcome text. To change the name, click the name link; for example, **admin**. You are taken to the **User Management** window, where you can edit the display name.

# <span id="page-5-0"></span>**Use Global Search**

Use the global Search function to find items in the following categories anywhere in Cisco DNA Center:

- **Activities**: Search for Cisco DNA Center menu items, workflows, and features by name.
- **Applications**: Search for them by name.
- **Application Groups**: Search for them by name.
- **Authentication template**: Search for them by name or type.
- **Devices**: Search for them by collection status, reachability status, location, or tag.
- **Fabric**: Search by fabric name.
- **Hosts and Endpoints**: Search for them by name, IP address, or MAC address.
- **IP Pools**: Search for them by name or IP address.
- **Network Devices**: Search for them by name, IP address, serial number, software version, platform, product family, or MAC address.
- **Network Profiles**: Search by profile name.
- **Network Settings**
	- **Device Credentials**: Search by name.
	- **IP Address Pools**: Search for them by group name or pool CIDR.
	- **Service Provider Profiles**: Search for them by profile name, WAN provider, or model.
- **Policy**: Search for them by name or description.
- **Sites**: Search for them by name.
- **Traffic copy**: Search for them by name and description.
- **Transits**: Search by transit name.
- **Users**: Search for the system settings and users by username. Case-insensitivity and substring search are not supported for usernames.
- Other items, as new versions of Cisco DNA Center are released.

To start a global Search, click the  $\alpha$  icon in the top-right corner of any Cisco DNA Center page. Cisco DNA Center displays a pop-up global search window, with a Search field where you can begin entering identifying information about an item.

You can enter all or part of the target item's name, address, serial number, or other identifying information. The Search field is case-insensitive and can contain any character or combination of characters.

As you begin entering your search string, Cisco DNA Center displays a list of possible search targets that match your entry. If more than one category of item matches your search string, Cisco DNA Center sorts them by category, with a maximum of five items in each category. The first item in the first category is selected automatically, and summary information for that item appears in the summary panel on the right.

You can scroll the list as needed, and click any of the suggested search targets to see information for that item in the summary panel. If there are more than five items in a category, click **View All** next to the category name. To return to the categorized list from the complete list of search targets, click **Go Back**.

As you add more characters to the search string, global Search automatically narrows the displayed list.

The summary panel includes links to more information. The link varies as appropriate for each category and item.For example, with Activities, the summary panel displays links to menu items and workflows elsewhere in the Cisco DNA Center system. For Applications, there is the **Application 360** view. You will see links to **Client 360** and **Topology** views for hosts and endpoints, and links to **Device 360** and **Topology** views for network devices.

When you are finished, click  $\star$  to close the window.

Global search can display five results per category at a time.

## <span id="page-7-0"></span>**Enable Localization**

You can view the Cisco DNA Center GUI screens in English (the default), Chinese, Japanese, or Korean. To change the default language, perform the following task:

- **Step 1** In your browser, change the locale to one of the supported languages: Chinese, Japanese, or Korean.
	- From Google Chrome, do the following:
	- **a.** Click the icon in the top-right corner, and then choose **Settings**.
	- **b.** Scroll down and click **Advanced**.
	- **c.** From the **Languages** > **Language** drop-down list, choose **Add languages**. The **Add languages** pop-up window appears.
	- **d.** Choose **Chinese**, **Japanese**, or **Korean**, and then click **Add**.
	- From Mozilla Firefox, do the following:
	- **a.** Click the  $\equiv$  icon in the top-right corner, and then choose **Options**.
	- **b.** From the **Language and Appearance** > **Language** area, choose **Search for more languages**. The **Firefox Language Settings** pop-up window appears.
	- **c.** From the **Select a language to add** drop-down list, choose **Chinese**, **Japanese**, or **Korean**.
	- **d.** Click **Ok**.
- **Step 2** Log in to Cisco DNA Center.

The GUI screens are shown in the selected language.

**Figure 2: Example Localized Login Screen**

تبايننا ت **CISCO** 

### **Cisco DNA Center**

ネットワークの設計、自動化、保証

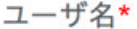

パスワード\*

ログイン

### <span id="page-8-0"></span>**Where to Start**

To start using Cisco DNA Center, you must first configure the Cisco DNA Center settings so that the server can communicate outside the network.

After you configure the settings, your current environment determines how you start using Cisco DNA Center:

- Existing infrastructure: If you have an existing infrastructure (brownfield deployment), start by running Discovery. After you run Discovery, all your devices are displayed on the **Inventory** window. For information about running Discovery, see the Cisco DNA [Center](https://www.cisco.com/c/en/us/support/cloud-systems-management/dna-center/products-user-guide-list.html) User Guide.
- New or nonexisting infrastructure: If you have no existing infrastructure and are starting from scratch (greenfield deployment), create a network hierarchy.For information about creating a network hierarchy, see the Cisco DNA [Center](https://www.cisco.com/c/en/us/support/cloud-systems-management/dna-center/products-user-guide-list.html) User Guide.

 $\mathbf I$